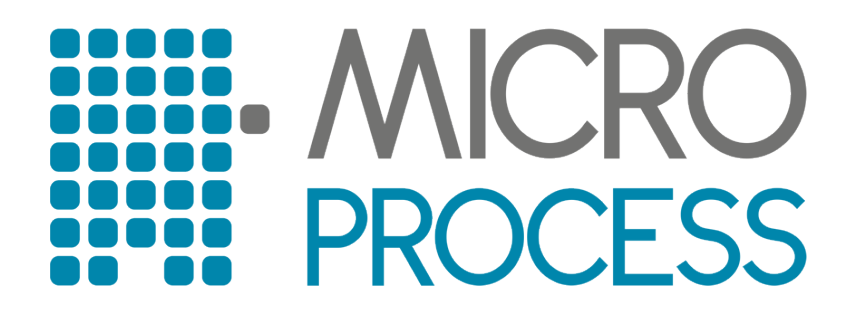

*Registar blagajna Micra Dt*

*Korisničke upute*

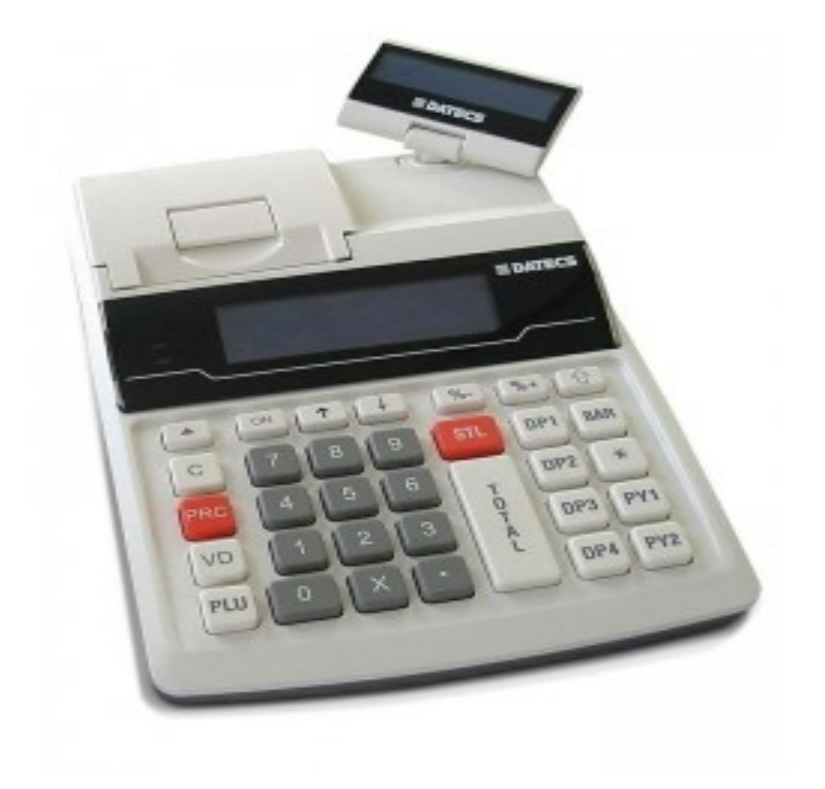

## **2.0 SADRŽAJ PAKIRANJA**

U kutiji se nalaze:

- 1. Fiskalna blagajna
- 2 . Napajanje za fiskalnu blagajnu (12V)
- 3. Kabel za spajanje sa računalom
- 4. Antena za GSM prijem
- 5. Uputstvo za upotrebu
- 6. Jamstveni list

#### **3.0 PRIPREMA ZA RAD BLAGAJNE**

Ukloniti ambalažu te uključiti napajanje blagajne u izvor struje. Priključiti napajanje na blagajnu. Pričvrstiti priloženu GSM antenu na blagajnu te je uključiti. Pričekati 30 sekundi da se blagajna prijavi na mrežu. Uložiti termički papir u otvor koji nastaje odizanjem poklopca.

Zamjena papira:

- − Otvorite poklopac štampača;
- Povucite mali poklopac prema gore
- − Namontirajte rolu
- − Izvucite rolu 7−10 cm;
- − Spustite mali poklopac i pritisnite nadole

Vodite računa da uređaj ne smije raditi na direktnom utjecaju sunca kao niti pod ostalim atmosferskim utjecajima (kiša).

Uređaj kod korisnika dolazi spreman za korištenje. U njemu se nalaze integrirani GSM modul sa SIM karticom za spajanje na internet kao i pisač za ispisivanje računa.

Prije upotrebe provjerite popis robe ili usluga za koje izdajete račun. svaki artikal mora imati svoju šifru. Bez šifre artikla nije moguće izdati račun.

#### **4.0 UPOZNAVANJE SA BLAGAJNOM**

Prikaz tipkovnice:

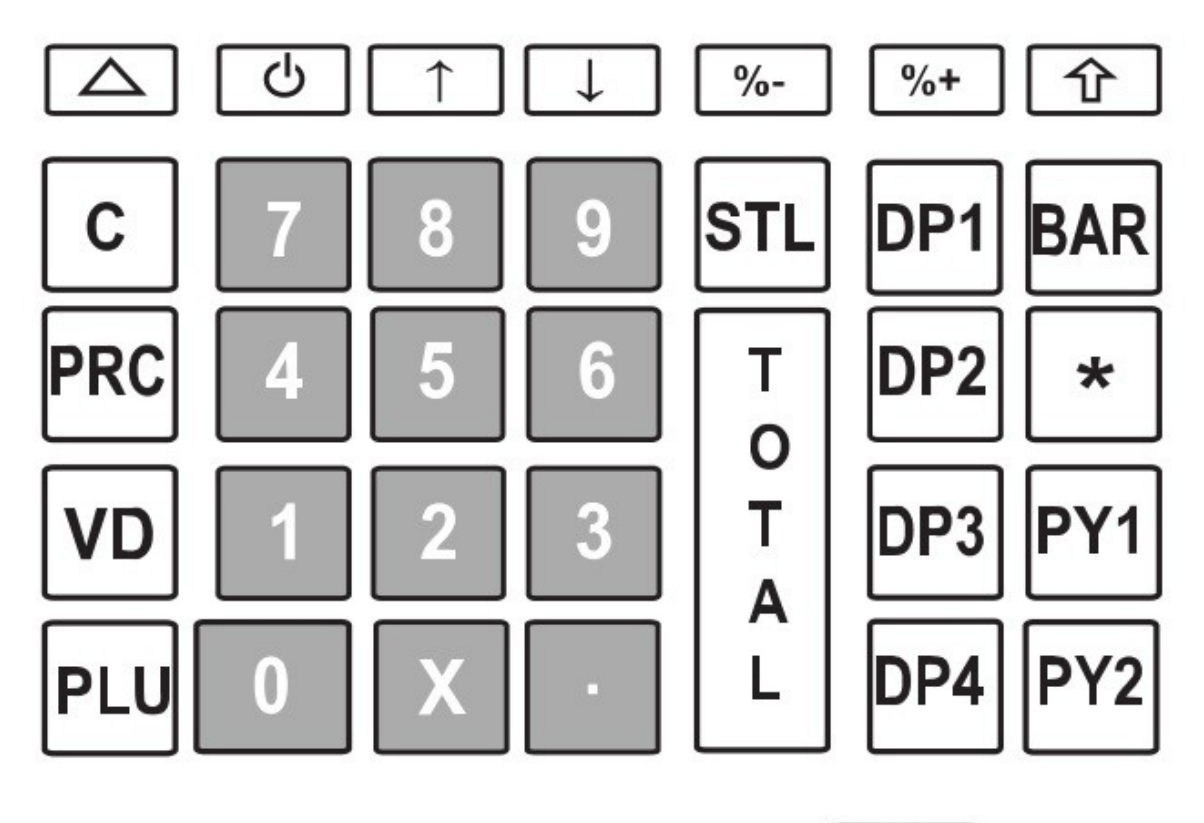

Uključivanje blagajne ostvaruje se putem tipke

ථ

Odmah po uključivanju blagajna traži da se unese lozinka (1111) Lozinku je moguće promjeniti ukoliko za time postoji potreba. Svaki operater (blagajnik) ima svoju lozinku a maksimalan broj operatera je 10.

Unesemo lozinku (četveroznamenkasti broj) i pritisnemo tipku TOTAL. Na ekranu se pojavljuje znamenka 0,00. Utipkamo količinu robe npr. 1,25 zatim tipku X te šifru robe (1 za krušku) te tipku PLU. Ponavljamo postupak npr. 2,5 zatim X te šifru robe (2 za jabuku) te tipku PLU sve dok nismo završili sa kompletnim spiskom robe. Kada je popis robe gotov stisnemo tipku TOTAL i pričekamo da se na računu ispišu ZKI i JIR. Račun na kojem nema ZKI -ja nije važeći te ga je potrebno ponoviti.

#### **5.0 SADRŽAJ RAČUNA**

```
LIBURNICOM
OPATIJA
STANKA JURCANE 4
\Delta\Delta\Delta018: 86713357744
Račun: 00000021/DRUGA/1
         <u><u><del>. . . . . . . . .</del></u></u>
22-11-2013<br>
Operater: MARKO<br>
10:25:37
              . . . . . . . . . .
Količina x Cijena = Iznos
                 - - - - -\frac{1}{2}LUBENICA
 UBENICA<br>1.000 12.00 12.00<br>-------------------
Ukupno 12.00
GOTOUTNA 12.00<br>
COTOUTNA 12.00<br>
PNP 3.00% 10.43 1.25<br>
P1V 12.00% 10.43 1.25
 ZKI: f433092e363057ee
       964396c00332460a
 JIR: 3299bd6f-3f49-484f
   -a8dd-8b9417bfe73f
 Serijski broj: 6884000042
```
Račun obavezno sadrži zaglavlje sa podacima o poslovnom subjektu te OIB-om. Slijede datum i vrijeme izdavanja računa te ime blagajnika. Tek potom slijede količina i opis artikala. Kada se otipkaju svi artikli pritisne se tipka TOTAL i na računu se tiskaju porezi (PDV, porez na potrošnju i posebni porez ukoliko ga ima) a zatim se podaci šalju u poreznu upravu zajedno sa ZKI brojem. Nakon nekoliko sekundi iz porezne uprave stiže odgovor u obliku JIR-a. Ukoliko nije uspostavljena veza sa poreznom upravom račun izlazi iz blagajne bez JIR-a i ispravan je, ali ga se mora fiskalizirati u sljedećih 48 sati.

## **6.0 STORNO RAČUNA**

se obavlja na sljedeći način:

Otipkati račun na uobičajen način i ukoliko dodje do pogreške ( krivo utipkan artikl) potrebno je pristisnuti tipku VD. Ovaj način storniranja je moguć samo ukoliko račun nije posalna u poreznu upravu (fiskaliziran). Za slučaj da je račun već fiskaliziran kako se stornira objašnjeno je u poglavlju 9.0.

#### **7.0 MENI**

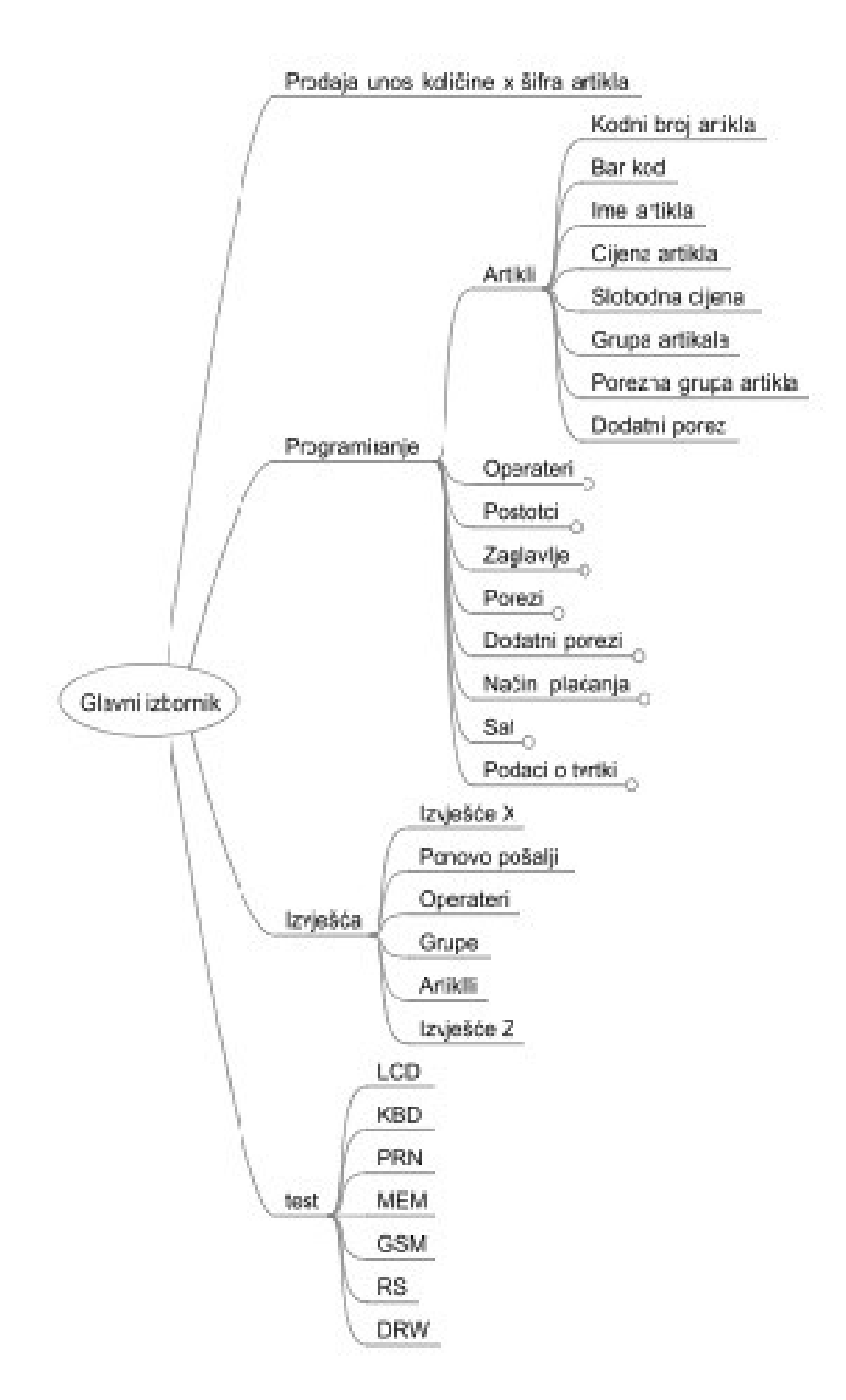

Do glavnog izbornika se dolazi tako da se dva puta pritisne tipka Na zaslonu će se prikazati:

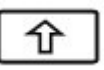

Glavni izbornik

7.1. Prodaja 7.2. Izvješća 7.3. Programiranje 7.4. Test

**7.1.** Stelicom namjestimo kursor uz odgovarajući dio izbornika te pritisnemo TOTAL. Blagajna će nas zatražiti zaporku koja je prethodno definirana za svakog operatera (blagajnika) zasebno. Obično se sastoji od 4-znamenkastog broja. Za ulaz u test meni zaporka je 12569.

**7.2.** Izaberemo li **"Izvješća"** potrebno je unijeti zaporku blagajnika koji ima privilegije za izradu izvješća. Samo jedan operater ima privilegiju izrade izvješća! Nakon unosa zaporke možemo birati :

7.2.1. Izvješće X 7.2.2. Ponovo pošalji 7.2.3. Operateri 7.2.4. Grupe 7.2.5. Artiklli 7.2.6. Izvješće Z

Stelicama gore-dole namještamo kursor za željenu opciju. Tipkom Total potvrdimo opciju.

**7.2.1 Izvješće X** ispisuje vrijednost prometa od zadnjeg poništavanja do sadašnjeg trenutka. Izvršavanje ove funkcije ne poništava ovu vrijednost.

**7.2.2 Ponovo pošalji** šalje podatke koji se eventualno nisu uspjeli poslati prilikom fiskalizacije računa. Biranje ove opcije je moguće pod uvjetom da postoje podaci koji nisu poslani. Ukoliko ih nema, nije moguće odabrati ovu opciju. Prilikom slanja podatka na zaslonu se pokazuje broj računa kao i količina računa koji još nisu poslani. Na traci se ispisuju brojevi računa te pripadajući ZKI i JIR. ( zaštitni kod izdavateljai jedinstveni broj računa)

**7.2.3. Operateri -** ispisuje vrijednost prometa identično kao izvješće x ali za svakog operatera odvojeno što omogućava da se vidi koliko je koji blagajnik ostvario prometa.

**7.2.4. Grupe** - ispisuje vrijednost prometa identično kao izvješće x ali za svaku grupu artikala odvojeno.

**7.2.5. Izvješće Z** - ispisuje vrijednost prometa od zadnjeg poništavanja do sadašnjeg trenutka. Izvršavanje ove funkcije poništava vrijednost te sljedeći izvještaj ide od nule.

#### **7.3. Programiranje**

Dva puta pritisnuti tipku sa strelicom prema gore (u desnom uglu) da bi se dobio Glavni izbornik a zatim strelicama gore-dole izabrati Programiranje te stisnuti TOTAL. Ponovo unijeti lozinku. Izabrati područje (Artikli / Operateri / Postoci / Porezi Dodatni porezi / Način plaćanja / Sat / Podaci o tvrtki) Za unošenje brojčanih podataka pritisnuti tipku PLU.

# **7.3.1. Artikli**

Unošenje artikala se može izvesti preko priključenog računala ili putem tipkovnice na blagajni. Kada uđemo u odjel artikala na zaslonu vidimo

kodni broj artikla. Tipkama **biramo kodni broj artikla a** tipkama  $\begin{bmatrix} \frac{\infty}{2} & \frac{\infty}{2} \\ \frac{\infty}{2} & \frac{\infty}{2} \end{bmatrix}$  odabiremo polje u kojem je unešen Barkod, Ime artikla, cijena artikla, oznaka za slobodnu cijenu, oznaka grupe artikla, porezna grupa artikla i oznaka dodatnog poreza. Svaku stavku možemo mijenjati po volji tako da na odabranoj stavci unesemo novu vrijednost i potvrdimo je tipkom TOTAL.

Za unošenje teksta potrebno je tipkovnicu koristiti slično kao što se pišu poruke na mobitelu. Raspored alfa znakova je prikazan na sljedećoj slici.

Razmještaj slova na tipkovnici je identičan onome na svakome mobitelu kojim se služimo kada pišemo SMS:

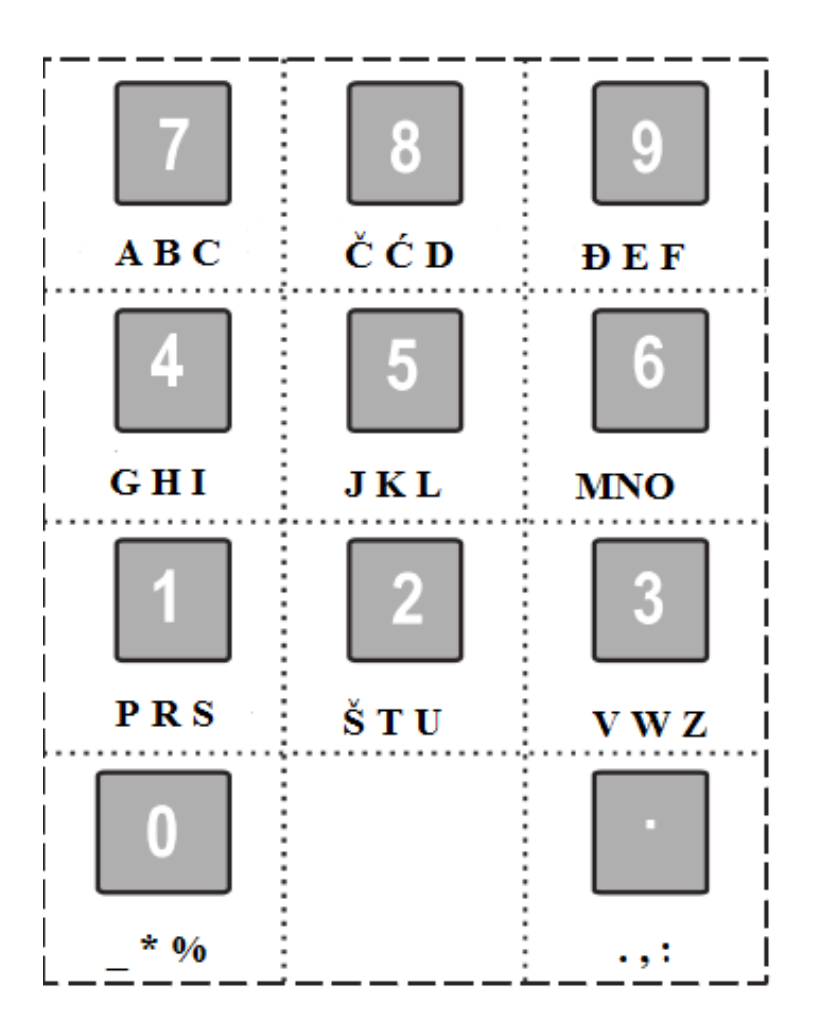

## **7.3.2. Operateri**

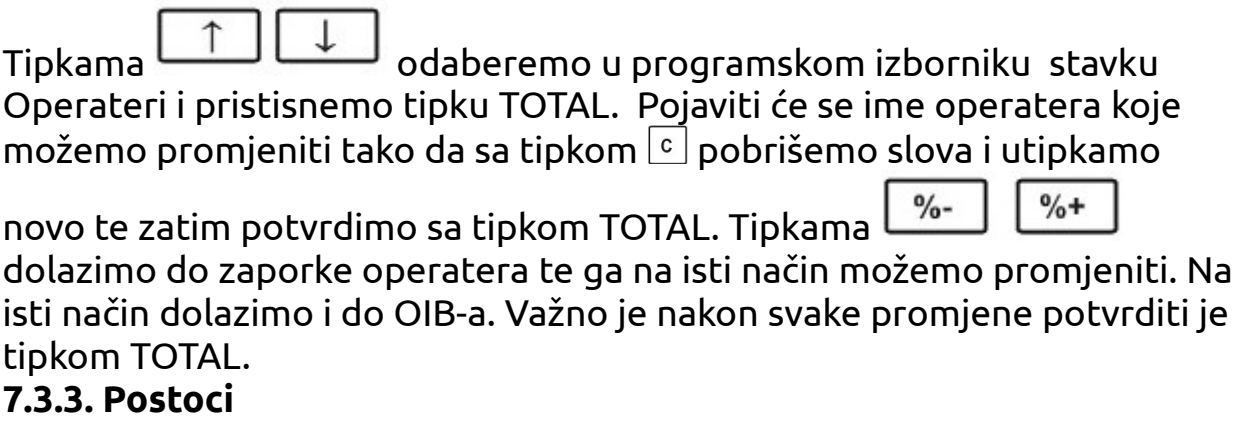

Ova stavka omogućava da se mijenja cijena artiklima (povećanje ili smanjenje u postocima.

# **7.3.4. Zaglavlje**

Služi za upsivanje podataka koji se pojavljuju na svakom zaglavlju računa.

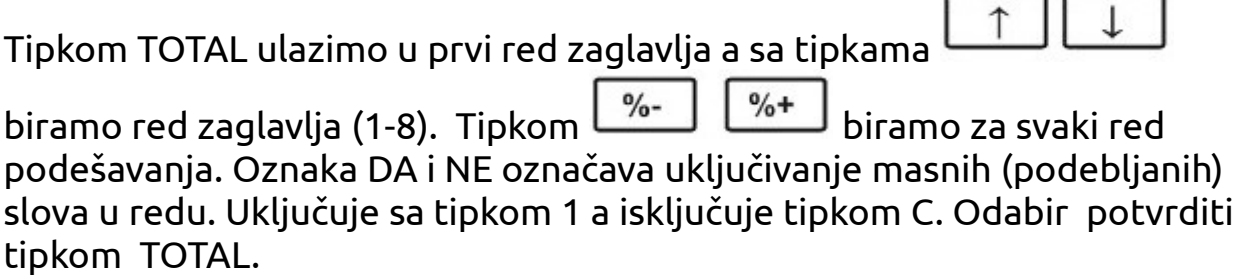

#### **7.3.5. Porezi**

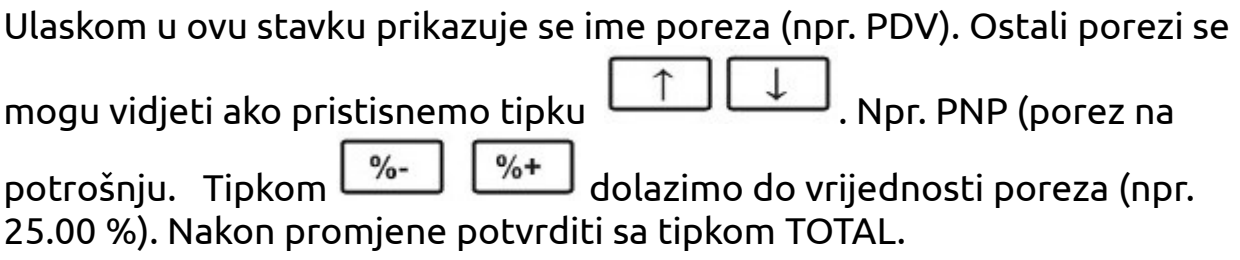

## **7.3.6. Dodatni porezi**

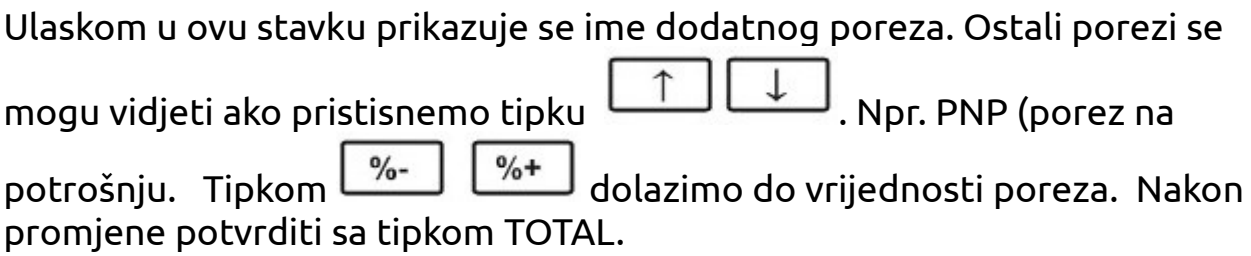

## **7.3.7. Način plaćanja**

Moguće je odabrati što će pisati na računu (gotovina, kartica ....)

## **7.3.8 Sat**

 $\frac{0}{0}$ -

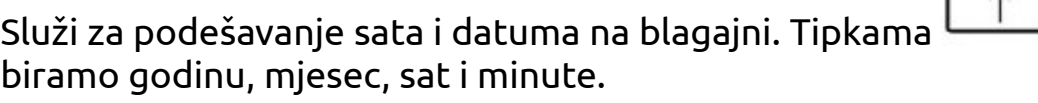

# **7.3.9. Podaci o tvrtki**

 $\frac{0}{6}$ +

Pritiskom na tipku TOTAL prikazuje se broj OIB-a tvrtke a pristiskom na

pojavljuje se oznaka prodajnog mjesta što se pojavljuje na

 $\downarrow$ 

početku svakog računa. Promjenu potvrditi tipkom TOTAL. Pristiskom još jedanput na tipke  $\lfloor \frac{\%}{\} \rfloor$   $\lfloor \frac{\%}{\} \rfloor$  imamo mogućnost potvrditi da li je tvrtka obveznik PDV-a (promjena se vrši tipkama 1 i C te se potvrđuje tipkom TOTAL. Pritiskom na  $\begin{bmatrix} 0 & 0 \\ 0 & -1 \end{bmatrix}$  dolazimo do oznake sliednosti  $^{0}/_{0}$ +  $\frac{9}{6}$ koja treba biti P za pojedinačne blagajne. Ako pritisnemo još jednom dolazimo do posljednje stavke a to je oznaka naplatnog mjesta na predmetnom naplatnom mjestu. Jedno prodajno mjesto može imati više naplatnih mjesta (blagajni) pa je potrebno adekvatno označiti svaku blagajnu. Ove stavke trebaju biti usklađene sa internim aktom tvrtke kojeg je definiralo računovodstvo.

## **7.4. TEST**

Koristi se za kontrolu funkcija blagajne. Da bi se ušlo u test mod potrebno je ukucati zaporku 12569.

LCD - ispisuje sve znakove na zaslonu

KBD - testira tipkovnicu

PRN - testira štampač

MEM - testira memoriju i ispisuje inačicu firmvare-a i datum izrade te serijski broj blagajne

GSM - testira modem i mjeri razinu signala

RS - testira serijske portove za komunikaciju sa računalom DRW - otvara ladicu za novac ukoliko je spojena na blagajnu

# **8. POLOG U BLAGAJNI**

Za polaganje gotovine u blagajnu:

Pritisnuti tipku  $\boxed{\text{STL}}$  zatim iznos koji unosimo npr. 200 i tipku +%.

Za povlačenje gotovine iz blagajne:

Pritisnuti tipku zatim iznos koji unosimo npr. 200 i tipku -%

## **9.0. STORNO RAČUNA NAKON ŠTO JE RAČUN IZDAN**

#### **Možda bi trebalo samo promjeniti u poglavlju 9.0 rečenicu da se storno može napraviti samo prije Z izvješća. Bolje da stoji da je preporučljivo ga napraviti prije Z izvješća.**

Storno računa koji je već poslan u Poreznu Upravu moguće je izvršiti samo ukoliko nije napravljen Z izvještaj. Nakon izdavanja z izvještaja podaci se ne mogu mijenjati. Storno se izvršava u slučaju da je krivo otipkan račun ili je izvršen povrat robe. Potrebno je pritisnuti tipku VD nakon čega se pojavljuje meni u kojem treba odabrati strelicom prema dole "Storno račun" te pristisnuti TOTAL. Potom upisati točan iznos (količina x šifra) računa koji se stornira i pritisnuti TOTAL. Nakon toga pričekati da se pojavi na računu ZKI i JIR. Tek tada je račun storniran. Voditi računa da se može stornirati isključivo kompletan račun. Nije moguće stornirati samo određene stavke iz računa. Također storno račun mora imati sve stavke i količine potpuno identične izvornom računu.